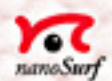

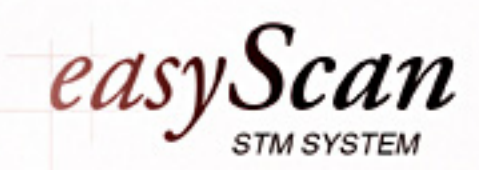

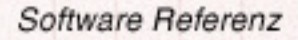

# **Inhaltsverzeichnis**

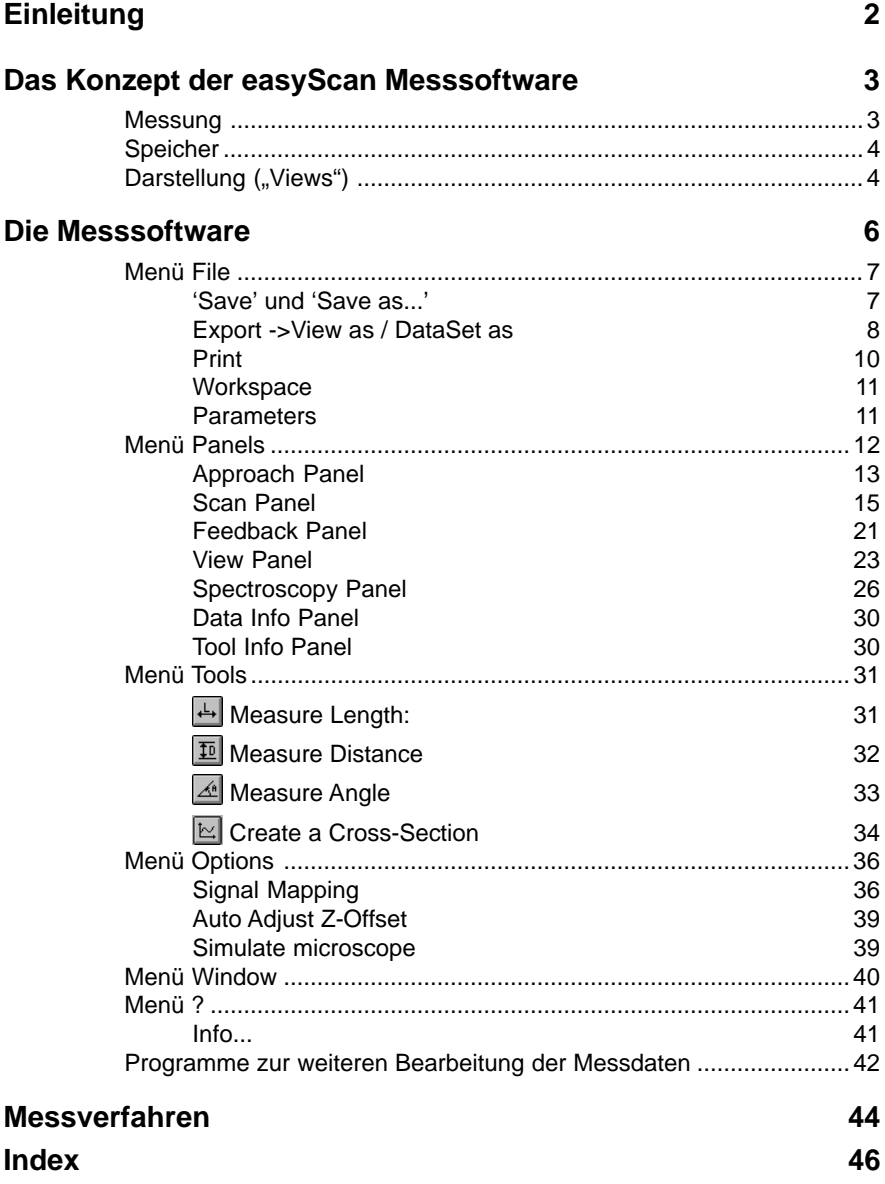

÷

# <span id="page-2-0"></span>**Einleitung**

Im diesem Handbuch zum easyScan STM werden die grundlegenden Konzepte und Arbeitsweisen der Datenerfassungssoftware und deren Zusammenspiel mit dem Messgerät erläutert.

Zunächst wird das Konzept der Messsoftware vorgestellt und in den anschliessenden Abschnitten deren einzelne Funktionen beschrieben.

# <span id="page-3-0"></span>**Das Konzept der easyScan Messsoftware**

Im Zentrum der easyScan Messsoftware stehen die gemessenen Daten, die mit Hilfe des easyScan STM erzeugt wurden und mit dem Programm dargestellt werden. Grundsätzlich werden einmal gemessene Daten durch das Programm nicht mehr verändert.

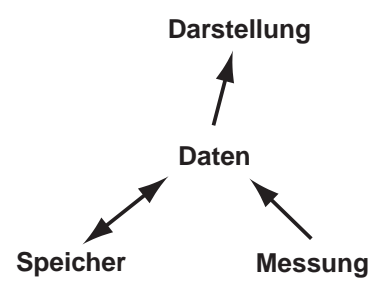

Einzig ihre Darstellung kann mit Hilfe des 'ViewPanels' verändert und abgespeichert werden. Alle Einstellungen werden in thematisch geordneten Eingabefenstern, sogenannten 'Panels', vorgenommen, die nicht immer sichtbar sein müssen.

## **Messung**

Eine Messung wird durch die folgenden Einstell-Tafeln (Panels) definiert und ausgeführt:

- Scan Panel: erzeugt 'topographische' Messbilder
- SpectroscopyPanel: erzeugt I/V oder I/Z Kennlinien.
- Feedback Panel: legt die Regelparameter fest.

Eine Messung kann nur erfolgen, wenn die Spitze zur Probe angenähert worden ist. Diese Annäherung erfolgt mit Hilfe des Approach Panels, womit der Schrittmotors des Probenschlittens gesteuert werden kann.

# <span id="page-4-0"></span>**Speicher**

Durch die Messung werden Daten erzeugt und können auf einem (nichtflüchtigen) Speichermedium des Rechners gesichert werden. Die erfassten Daten werden in Gruppen zusammengefasst, die wiederum zusammen einen Datensatz (DataSet) der Messung bilden.

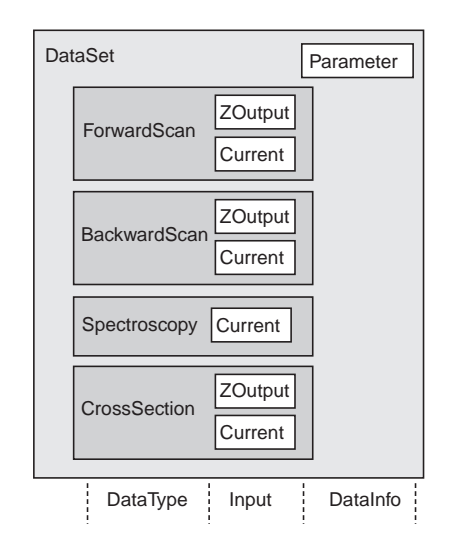

*Schematische Darstellung, der Speicherung von Messdaten.*

# **Darstellung ("Views")**

Datensätze werden in 'DataSetViews' dargestellt. Diese können mehrere Ansichten eines Datensatzes, die in einzelnen 'Views' dargestellt werden, zusammenfassen.

Neue Ansichten ('Views') werden mit Hilfe des ViewPanels erstellt.

Das Programm erlaubt die simultane Ansicht aller Messkanäle und bereits vorbearbeiteter Messdaten (z.B. mit Ebenensubtraktion) auch während der Messdatenaufnahme.

Das Programm erlaubt eine weitgehend individuell konfigurierbare Darstellung der Messung (Workspace), die unter einem wählbaren Namen gespeichert werden kann.

Zusätzliche Informationen zur Messung werden im DataInfoPanel dargestellt.

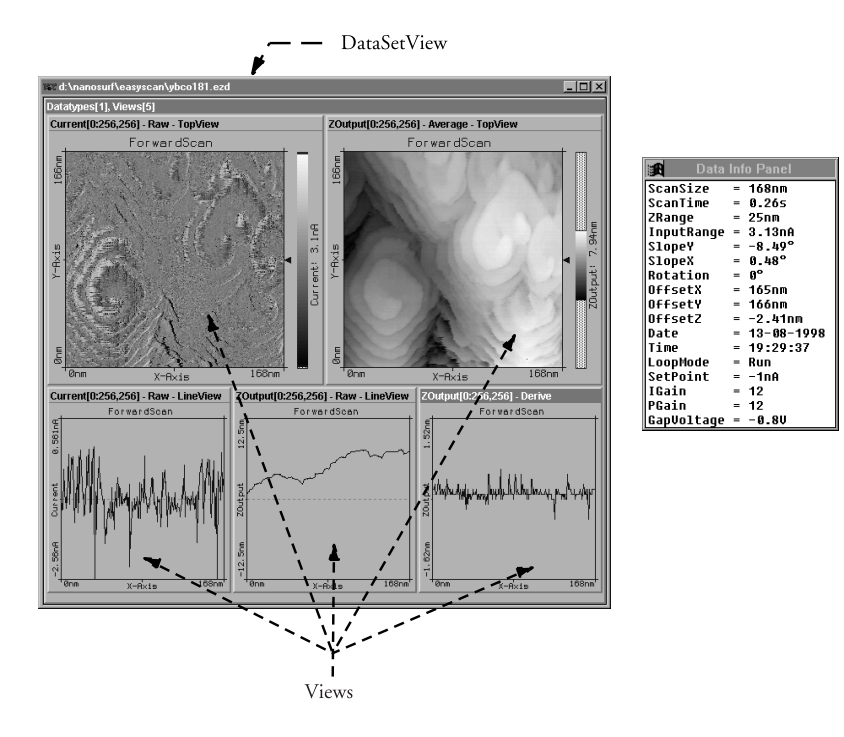

*Links eine mögliche Darstellung eines Datensatzes mit fünf Views, rechts das Data InfoPanel.*

# <span id="page-6-0"></span>**Die Messsoftware**

In diesem Teil werden die speziellen Funktionen der Software kurz beschrieben, mit denen Sie das Mikroskop steuern, die gemessenen Daten erfassen und in Bilder umsetzen.

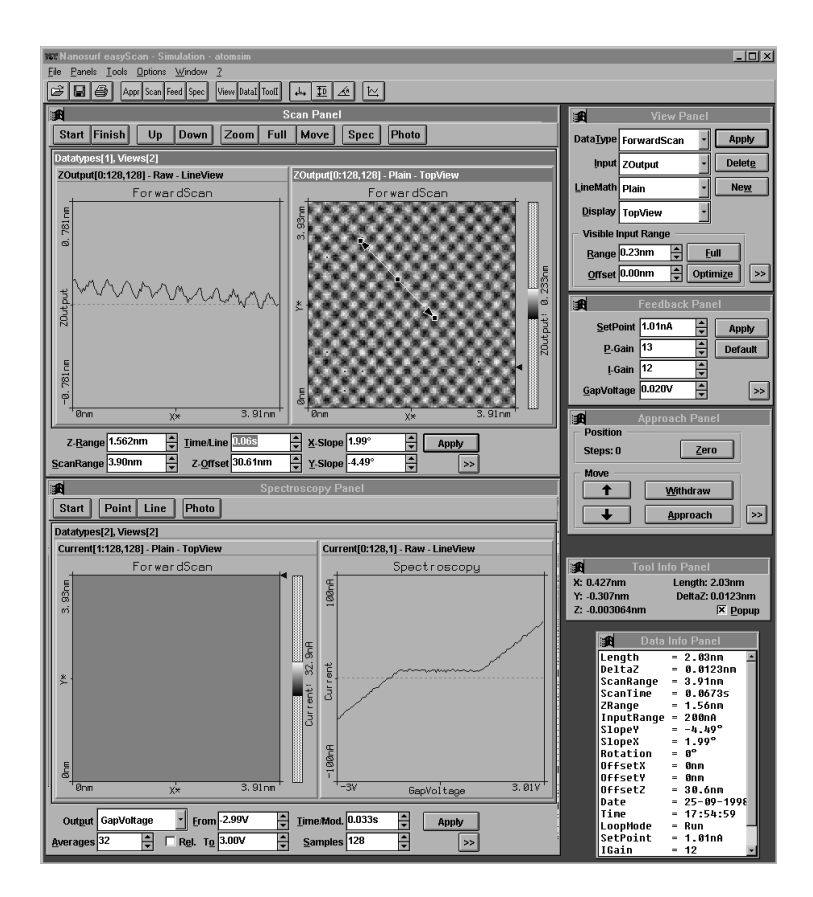

*Das Hauptfenster von 'easyScan' mit allen geöffneten Panels*

<span id="page-7-0"></span>Um alle Parameterwerte verstehen zu können, braucht es jedoch vertieftes physikalisches Wissen über das Thema der Raster-Tunnelmikroskopie, das hier nicht vollständig dargestellt werden kann.

Der Aufbau des Kapitels richtet sich nach den Menüs, deren Inhalte ebenfalls der Reihe nach erläutert werden. Einzelne häufig benutzte Menüpunkte können direkt mit Hilfe der 'Tool Bar' aktiviert werden.

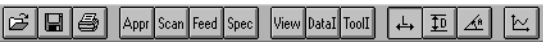

# **Menü File**

Unter 'File' befinden sich die Funktionen zum Öffnen <sup>El</sup>, Schliessen, Beenden, Speichern D, und Drucken D von Datensätzen. Hier werden nur die spezielleren genauer erwähnt:

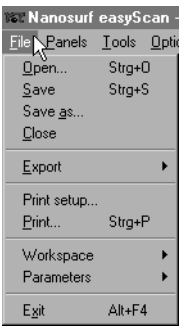

## **'Save' und 'Save as...'**

Damit können einmal mit Photo erstellte Datensätze im easyScan-Format (Dateierweiterung .ezd) gespeichert werden. Beachten Sie, dass die Dateinamen auf 8 Buchstaben plus Extension mit 3 Buchstaben (DOS Konvention) beschränkt sind.

Öffnet man ein solches \*.ezd-File mittels Doppelklick (im Dateimanager Win3.1/3.11 oder Explorer Win95/98/NT), wird dazu automatisch das Programm 'easyScan' gestartet, und die Daten können ausgewertet werden.

## <span id="page-8-0"></span>**Export ->View as / DataSet as**

Damit wird entweder das aktive 'View' oder der ganze aktive Datensatz als Bitmap (.bmp), Datafile 8-Bit (.dat) oder Plotfile (.plt) zur Weiterverwendung in anderen Programmen gespeichert (s. auch Kap. 'Programme zur weiteren Verarbeitung der Messdaten').

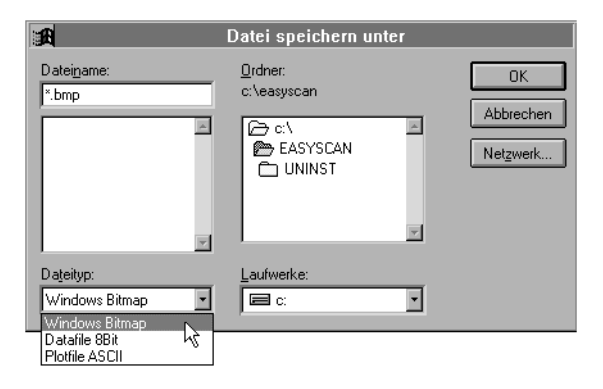

### **Windows Bitmap (.bmp)**

Eine Grafik als Windows Bitmap eignet sich zum Einbinden in Dokumente, z.B. in Textverarbeitungen oder Grafikprogrammen. Es wird die exakte Darstellung wie sie auf dem Bildschirm erscheint im File abgespeichert (screen shot).

### **Datafile 8Bit (.dat)**

Eine Grafik als Datafile im Binär-Format kann in Bildbearbeitungsprogrammen weiterverarbeitet werden. Die Werte werden zeilenweise als 8- Bit Werte (0-255) von unten nach oben hintereinander abgespeichert.

Die Daten werden unter Berücksichtigung des "LineMath" des "ViewPanel" gespeichert. Ist für die Darstellung von "Display" der "LineView" aktiv, so wird nur die dargestellte Zeile abgespeichert.

### <span id="page-9-0"></span>**Plotfile ASCII (.plt)**

Ein Text-Format, das Messdaten und einen Header enthält. Die Daten werden unter Berücksichtigung des "LineMath" der Darstellung gespeichert. Eine Grafik als Plotfile kann zur Messwertanalyse in Mathematik Programme geladen werden, z.B. in MathLab oder GnuPlot.

- Ist für die Darstellung als "Display" der "LineView" aktiv, so wird nur die dargestellte Zeile abgespeichert. Jeder Datenpunkt wird als Fliesskommazahlenpaar auf einer separaten Zeile gespeichert. Die zwei Werte sind durch ein Leerzeichen (SPACE) getrennt.
- Ist für die Darstellung als "Display" der TopView" aktiv, so werden alle Messwerte abgespeichert. Jeder Messwert einer Datenzeile wird separat auf einer Zeile im Textfile gespeichert. Nach jeder Datenzeile wird eine Leerzeile eingefügt. Die Datenzeilen werden von unten nach oben abgespeichert. Ein kleiner Header mit dem Namen des Channels und des Frames, sowie die Messbereiche der X-,Y- und Z-Achsen in Ihren logischen Einheiten wird vor die erste Datenzeile eingefügt.

Wird mit "Export->DataSet as.." der aktive Datensatz gespeichert, so werden alle darin enthaltene DataViews in die Exportdatei nacheinander abgespeichert. Dabei wird die jeweilige Darstellung der DataViews, so wie oben beschrieben, berücksichtigt.

Beim Binär-Format werden die Datenblöcke der einzelnen DataViews direkt hintereinander geschrieben.

Beim ASCII-Format werden die Datenblöcke der einzelnen DataViews durch zwei Leerzeilen voneinander getrennt.

## <span id="page-10-0"></span>**Print**

Druckt das aktuelle DataSet mit den Messwerten aus dem 'Data Info Panel' aus.

Das folgende Beispiel zeigt einen typischen Ausdruck einer Messung. Nebst allen Views des aktuellen DataSet werden auch noch weitere Messparameter angefügt:

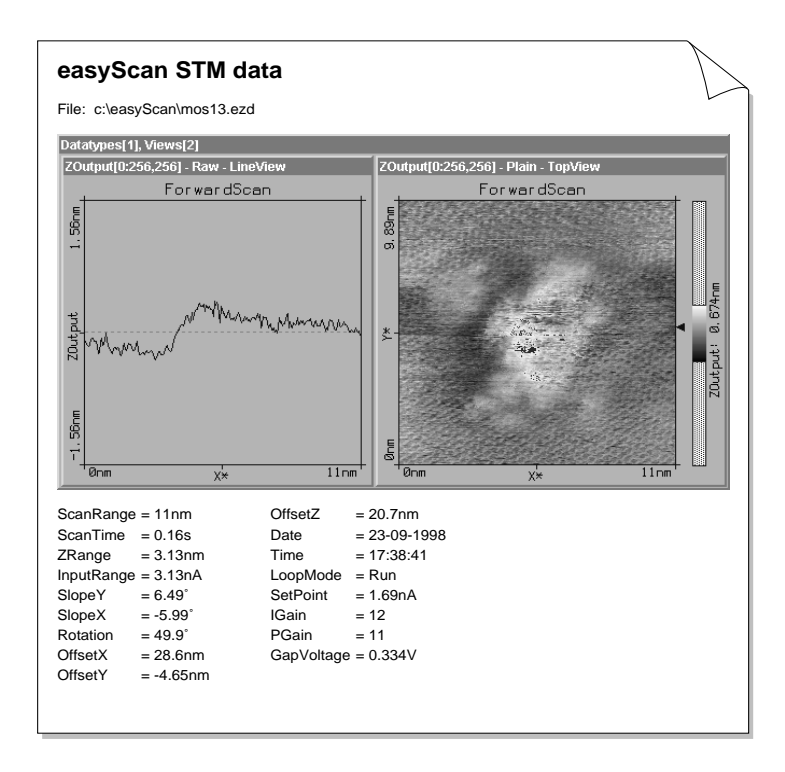

#### <span id="page-11-0"></span>**PARAMETERS** MENÜ FILE

## **Workspace**

Beim Programmstart von 'easyScan' erscheinen automatisch bestimmte Panels an festgelegten Orten auf dem Bildschirm. Diese Darstellung ist in der Konfigurationsdatei 'default.ezw' gespeichert.

Mit **'Save as'** können Sie eigene Anordnungen der Panels abspeichern und sie mit eigenen Namen versehen.

Mit **'Load'** können Sie eine Ihrer gespeicherten Darstellungen aufrufen.

Mit **'Save'** überschreiben Sie die 'default.ezw'-Datei direkt mit Ihrer aktuellen Darstellung, d.h. sie wird in Zukunft beim Programmstart automatisch erscheinen.

Fehlt die Datei 'default.ezw', so präsentiert sich das easyScan Programmfenster beim Programmstart leer. Wird ein 'Panel' geöffnet, erscheint es in der Bildschirmmitte zentriert.

# **Parameters**

Darunter sind alle numerischen Werte der Eingabefelder der Panels gespeichert, die beim Programmstart mit den Grundeinstellungen versehen sind. Die Grundeinstellungen sind in der Konfigurationsdatei 'default.ezs' gespeichert.

Mit **'Save as'** können andere Einstellungen unter neuen Namen gespeichert und nach Programmstart durch **'Load'** aufgerufen werden.

Vorsicht: Mit **'Save'** überschreiben Sie direkt die 'default.ezs'-Datei mit Ihren aktuellen Parameter-Werten.

Fehlt die Datei 'default.ezs' werden vom Programm selber geeignete Werte eingesetzt, die für Messungen auf Graphit günstig sind.

# <span id="page-12-0"></span>**Menü Panels**

Hier sind alle Panels mit ihrem Kurzbefehl zum Öffnen aufgelistet.

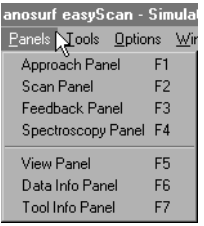

Sie können zusätzlich über die Knöpfe in der Funktionsleiste direkt aufgerufen werden: Appr Scan Feed Spec View DataI ToolI

Für die meisten Panels kann mit dem Knopf » die Vollansicht oder mit dem Knopf << die Teilansicht gewählt werden.

Die Parameter der verschiedenen Eingabefelder können wie folgt verändert werden:

- Schrittweise durch Anklicken der Pfeilknöpfe ; der neue Wert wird nach ca. einer Sekunde automatisch übernommen.
- Individuell durch Überschreiben; die Eingabe muss durch Anklicken von Apply oder Drücken der 'Enter'-Taste bestätigt werden.

Nach der Eingabe von bestimmten Werten kann es vorkommen, dass das Programm die Eingabe leicht abändert. Dies geschieht in jenen Fällen, wo der gewünschte Wert aufgrund der digitalen Auflösungsgrenze der Digital/ Analogwandler nicht exakt eingestellt werden kann und deshalb auf den nächst möglichen Wert 'gerundet' wird.

# <span id="page-13-0"></span>**Approach Panel**

Mit diesem Panel wird der Piezomotor gesteuert, der die Probe auf dem Probenhalter in den Messbereich der Spitze fährt.

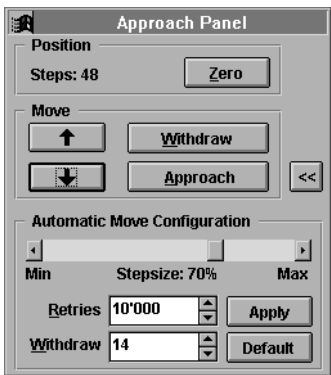

#### **Position**

Die Z-Position des Motors wird in Schritten angezeigt.

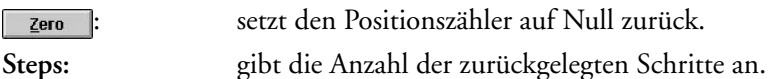

#### **Move**

Mit diesen vier Schaltflächen wird der Motor gesteuert:

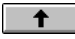

: ODER Strg. + Drücken der rechten Maustaste, wobei sich der Cursor innerhalb des Panels befinden muss: Der Probenhalter wird kontinuierlich von der Probe zurückgefahren bis die Taste losgelassen wird.

Withdraw

: ODER Strg.+ Drücken der linken Maustaste, wobei sich der Cursor innerhalb des Panels befinden muss: Der Probenhalter wird kontinuierlich zur Probe gefahren bis die Taste losgelassen wird.

> : fährt die Probe um eine definierte Anzahl Schritte zurück.

<span id="page-14-0"></span>Approach

beginnt die automatische Annäherung der Probe zur Spitze, bis der gewünschte Tunnelstrom fliesst. Dabei wird zunächst die Spitze ganz zurückgezogen. Anschliessend führt der Schrittmotor, der den Probenzylinder in antreibt, einen Schritt in die Richtung der Spitze aus. Der z-Piezo fährt die Spitze aus, bis der eingestellte Sollwert des Tunnelstroms erreicht ist. Wird er nicht erreicht, ist die Probe noch nicht im Verstellbereich des z-Piezos. Die Spitze wird wieder ganz zurückgezogen und der Schrittmotor schiebt den Probenhalter einen weiteren Schritt vor. Dieser Vorgang wird wiederholt, bis der Sollwert des Tunnelstroms oder die Anzahl Schritte in 'Retries' erreicht wurden. Der Z-Offset wird beim 'Approach' automatisch auf 0 gesetzt.

#### **Automatic Move Configuration**

**Stepsize:** Die Schrittgrösse des Motors ('Stepsize') für die automatische Annäherung wird über den Schieberegler eingestellt.

WICHTIG! Die Schrittweite des Piezo-Motors, der den Probenhalter bewegt, kann von Gerät zu Gerät leicht verschieden sein und hängt insbesondere von der Reibung zwischen Probenhalter und den Auflageschienen ab. Deshalb ist es wichtig, beide Teile sauber zu halten (s. Kapitel 'Wartung' im Einführungshandbuch). Entsteht der Eindruck, dass der automatische 'Approach' zu langsam geht, kann eine grössere Schrittweite eingestellt werden. Kommt es hingegen öfters beim automatischen Approach zu 'Spitzen-Crashs' (LED auf dem Messkopf 'rot'), so ist wahrscheinlich die Schrittweite zu gross und sollte verringert werden.

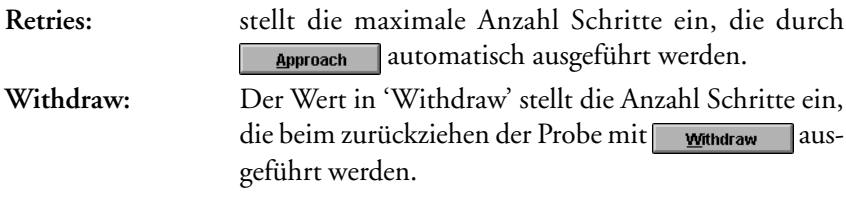

<span id="page-15-0"></span>SCAN PANEL MENÜ PANELS

## **Scan Panel**

Das 'Scan Panel' ist die Hauptsteuerzentrale des Messgerätes. Von hier aus werden die "räumlichen" Parameter einer Messung eingestellt, sowie die Messung zeilenweise visualisiert.

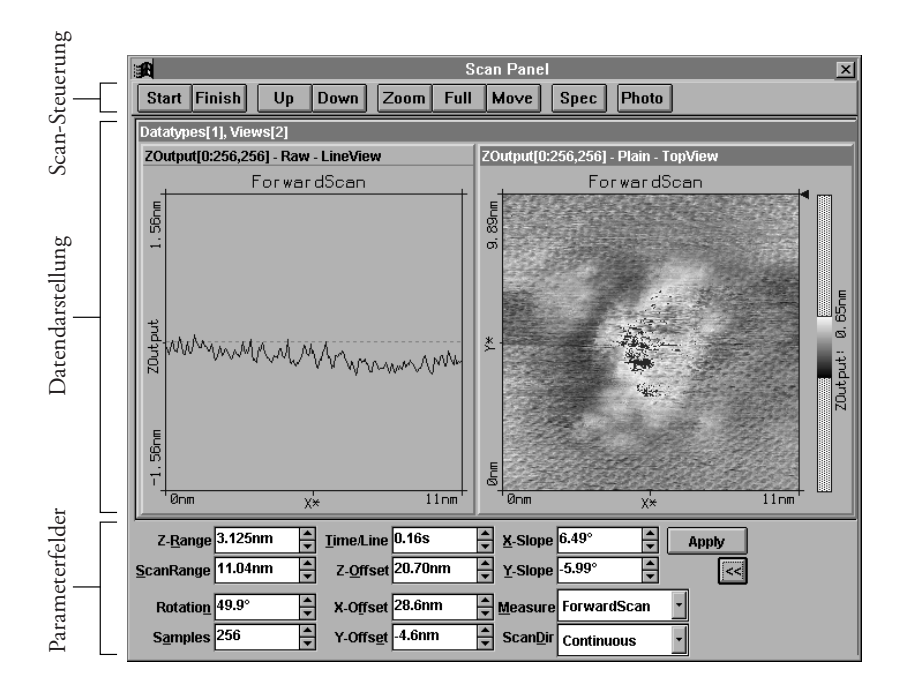

In der Mitte des 'Scan Panels' erscheint ein Datensatz mit zwei 'Views' (Grundeinstellung). Hier werden die aktuellen Messresultate dargestellt. Es ist sinnvoll, in einem Fenster die aktuelle Messzeile ('LineView') und im anderen die "Aufsicht" auf den Messbereich ('TopView') abzubilden. Es können nach Belieben weitere 'Views' gleichzeitig verschiedene Ansichten der Messung darstellen. Dazu kann die Grösse des ScanPanels mit der Maus angepasst werden (ziehen an den Rändern). Wie die Darstellungen und die 'Views' verändert werden können, ist im Kapitel 'View Panel' beschrieben.

#### <span id="page-16-0"></span>**Start/Stop, Finish, Up, Down**

Im oberen Teil des 'Scan Panels' befinden sich die Schaltflächen zum Starten und Stoppen einer Messung.

**Start** verwandelt sich nach Anklicken in **Stop**, mit dem die Messung sofort angehalten werden kann.

Mit Finish wird die Messung erst angehalten, nachdem das laufende Messbild fertig erstellt worden ist.

Die Schaltfläche **Up bewirkt**, dass die laufende Messung sofort ein Bild vom unteren Bildrand her erstellt, Down entsprechend vom oberen.

Wird eine Messung mittels  $\Box$  oder Down gestartet, stoppt die Messung nach Vollendung eines Messbildes.

#### **Zoom**

Nach Anklicken der Schaltfläche Zoom kann innerhalb des aktiven Messfensters ein quadratischer Ausschnitt markiert werden, der vergrössert werden soll.

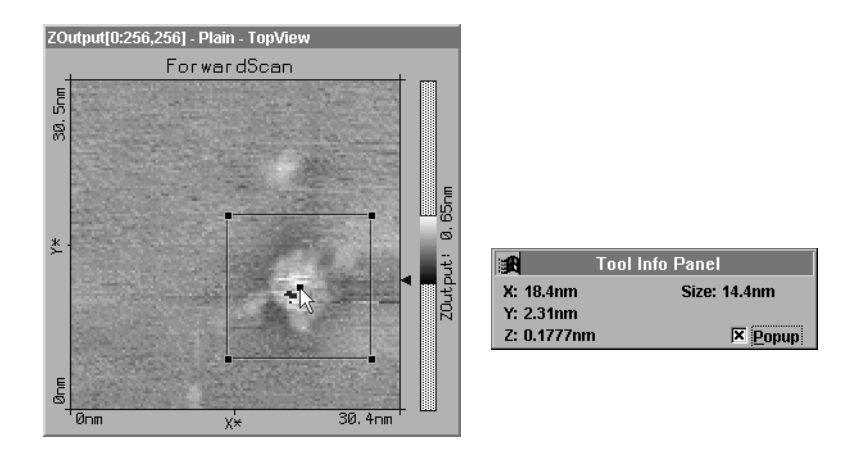

Mit gedrückter linker Maustaste an der gewünschten Stelle ein Quadrat aufziehen: Dieses lässt sich an den Markierpunkten noch beliebig verändern (Ecken) und verschieben (Zentrum).

Das automatisch geöffnete 'Tool Info Panel' gibt die Koordinaten des Cursors und die Grösse des Zoomquadrates an. Mit der rechten Maustaste kann die Zoomfunktion abgebrochen werden.

Durch einen Doppelklick mit der linken Maustaste in das Fenster wird die markierte Auswahl bestätigt und die Parameter 'ScanRange', 'X-, Y-, Z-Offset' entsprechend im 'ScanPanel' modifiziert.

Ein Zoomquadrat mit 33% des Bildausschnitts wird am Ort des Mauszeigers erzeugt, falls nur geklickt, statt ein Quadrat aufgezogen wird.

### **Full**

Mit Full werden die Parameter ScanRange, X-, Y-Offset derart eingestellt, dass der grösstmögliche Bereich gemessen wird.

#### **Move**

Mit Move kann der Scanausschnitt verschoben werden.

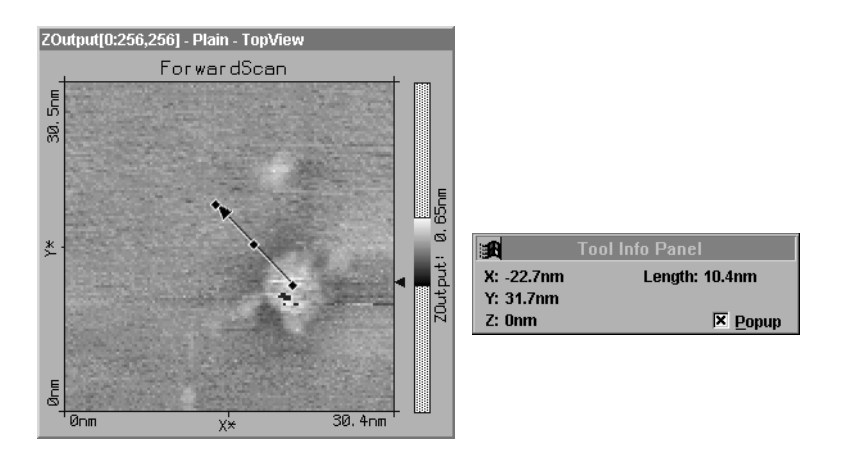

Mit gedrückter linker Maustaste wird im Messbild eine Strecke markiert, die nach Loslassen als Pfeil erscheint.

Der Pfeil kann an den Markierpunkten noch verändert und verschoben werden. Das 'Tool Info Panel' zeigt seine Länge und Koordinaten an.

<span id="page-18-0"></span>Durch Doppelklicken mit der linken Maustaste wird der Move-Befehl ausgeführt. D.h. der Bildausschnitt wird um die X-/Y-Offset-Werte verschoben, die durch den Pfeil definiert wurden.

Ein Pfeil vom Ort des Mauszeigers in die Bildmitte wird erzeugt, falls nur geklickt, statt ein Pfeil gezeichnet wird.

#### **Spec**

Durch Anklicken von **Spec** im 'Scan Panel' wird die laufende Messung angehalten und die Messdaten in das sich automatisch öffnende 'Spectroscopy Panel' kopiert. Dort können anschliessend spektroskopische Messungen (I/U und I/z) durchgeführt werden.

#### **Photo**

 wartet die Fertigstellung des laufenden Messbildes ab und erstellt danach im Hintergrund eine Kopie des DataSets (Bilder und ihre Messdaten). Die Messung läuft automatisch weiter. Wird während des Wartens noch einmal auf Photo gedrückt, so wird keine Kopie erstellt.

Um ein Bild genau so festzuhalten, wie es gerade auf dem Display erscheint, muss die Messung mit stop angehalten werden und dann mit Photo kopiert werden.

Beim Verlassen des Programmes werden Sie gefragt, ob Sie die festgehaltenen Bilder speichern wollen. Dabei können Sie die automatisch gegebenen Namen (z.B. DataSet1.ezd) für die gewünschten 'DataSets' ändern und den Speicherort angeben. Werden mehr als 9 Bilder gespeichert, wird der automatisch erzeugte Name auf 8 Zeichen reduziert, z.B. DSet13.ezd.

#### **Parameterfelder**

Falls nicht alle zwölf Parameterfelder sichtbar sind, kann das 'Scan Panel' durch den  $\gg$  -Schalter ganz geöffnet werden.

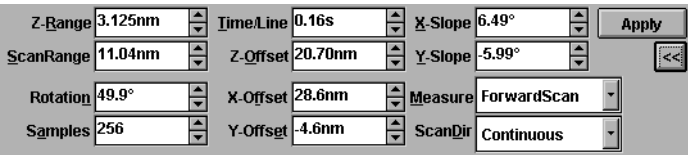

<span id="page-19-0"></span>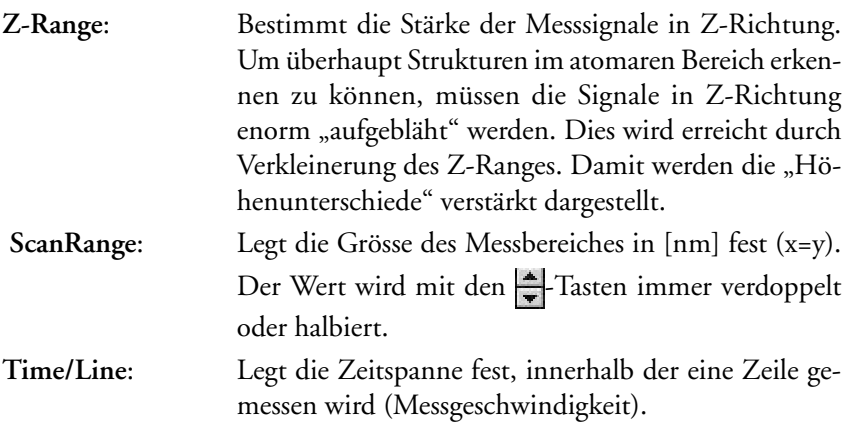

Mit den nächsten drei Parametern wird die Ebene, auf der sich die Messspitze bewegt (Messebene), an die Lage der Probenebene angeglichen:

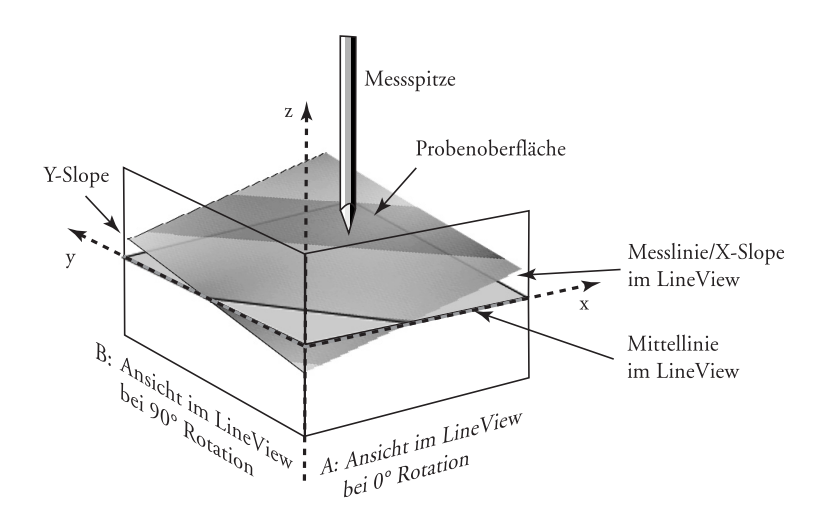

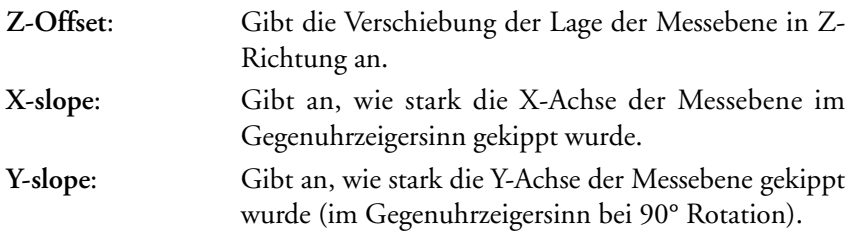

<span id="page-20-0"></span>Mit Hilfe dieser Einstellungen wir die Arbeit des Regelkreises so optimiert, dass er nur noch Abweichungen zu dieser gekippten Messebene ausregeln muss. Damit wird eine bessere Auflösung erreicht.

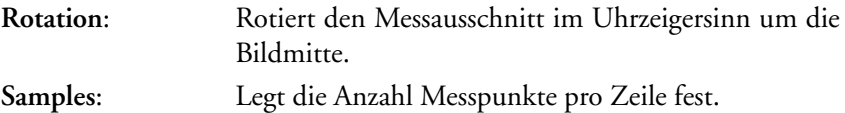

Durch Veränderung der X-/Y-Offsets kann der Messbereich verschoben werden. Dabei wird immer von der Mitte des Messbereichs aus gerechnet:

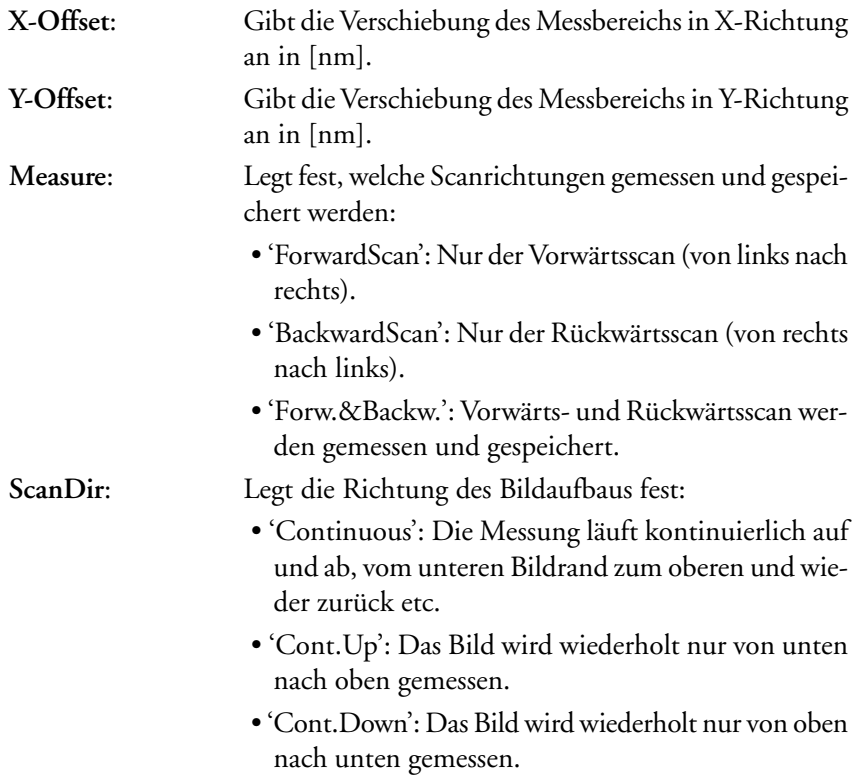

## <span id="page-21-0"></span>**Feedback Panel**

Hier werden die Einstellungen für den Regelkreis festgelegt, der den Abstand zwischen Probe und Messspitze regelt. Die Regelgrösse ist beim Raster-Tunnelmikroskop der Tunnelstrom.

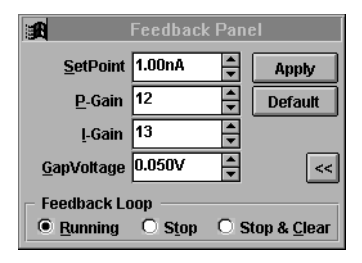

*Feedback Panel - Einstellung der Mess- und Regelparameter*

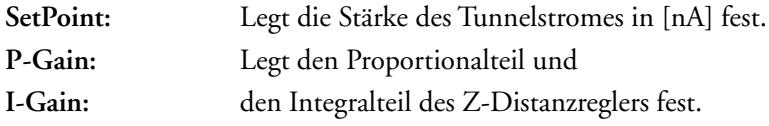

Mit P/I=0 wird der Proportionalregler bzw. der Integrator abgeschaltet. Mit P/I=16 wird die P-Verstärkung bzw. die Integrationsgeschwindigkeit auf das Maximum gesetzt.

- **GapVoltage**: Legt die Spannung in [V] zwischen Messspitze und Probe fest. Eine positive Gapspannung bedeutet, dass die Spitze ein positives Potential gegenüber der Probe hat und somit die Elektronen von der Probe zur Spitze tunneln.
- Setzt die Standartwerte für Graphit wieder ein. **Default**

<span id="page-22-0"></span>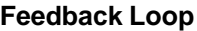

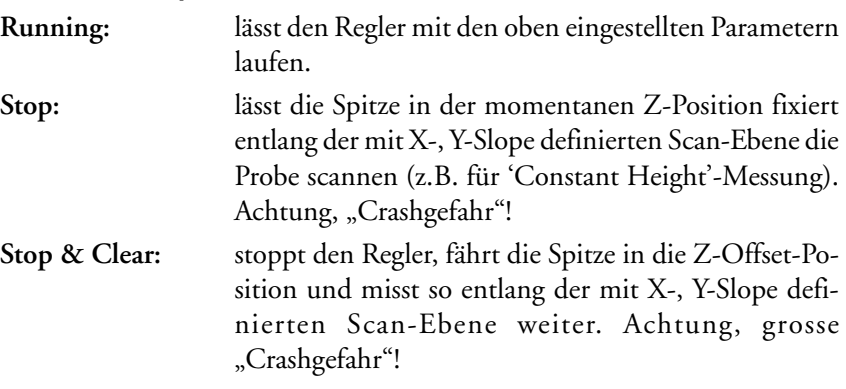

# <span id="page-23-0"></span>**View Panel**

In diesem Panel wird festgelegt, wie die Daten eines Datensatzes dargestellt werden. Dies kann über 'Views' (Fenster) in einem Datensatz auf unterschiedliche Art geschehen.

Die Werte im 'View Panel' beziehen sich immer auf das aktivierte (=angeklickte) 'View'.

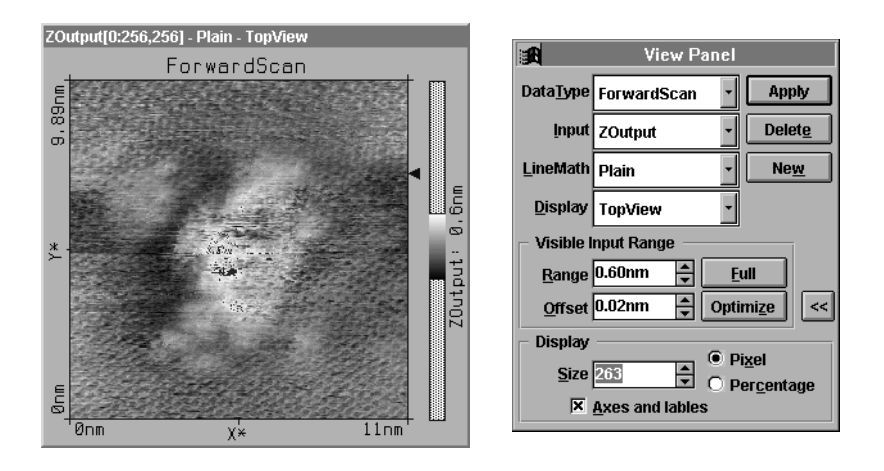

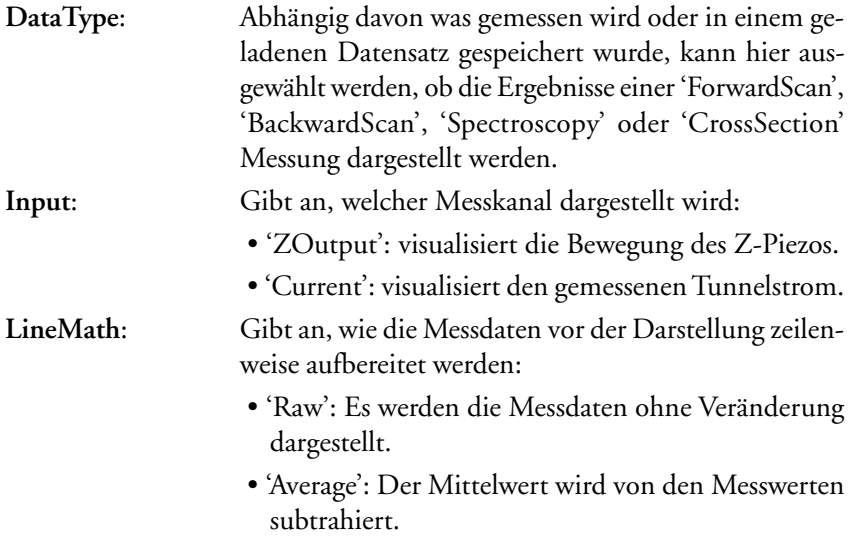

<span id="page-24-0"></span>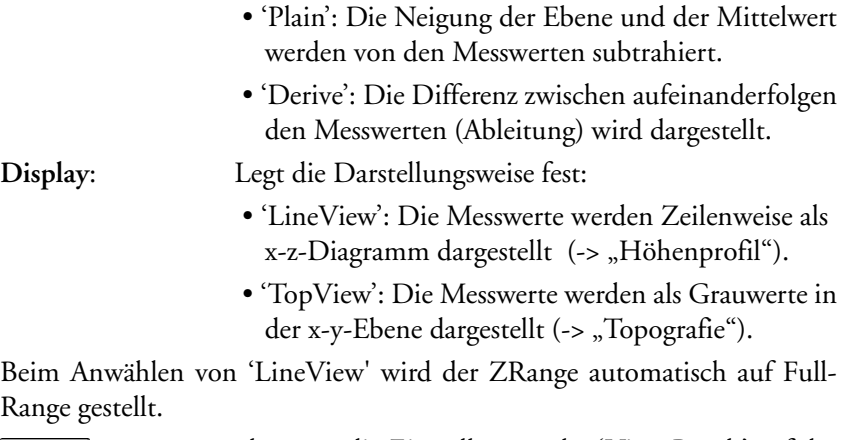

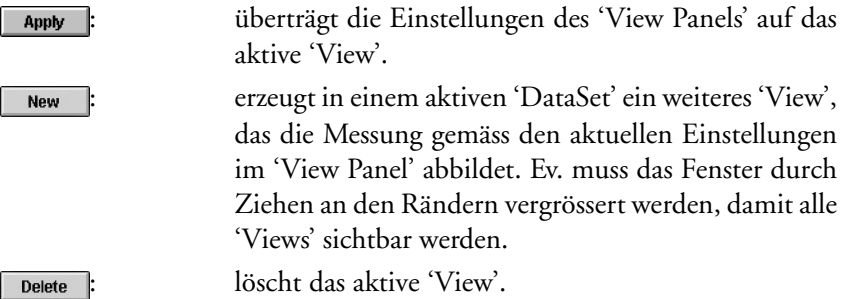

#### **Visible Input Range:**

Hier kann die Einfärbung der Bilder verändert werden. Die Farbskala wird im betreffenden 'TopView' als Farbbalken dargestellt.

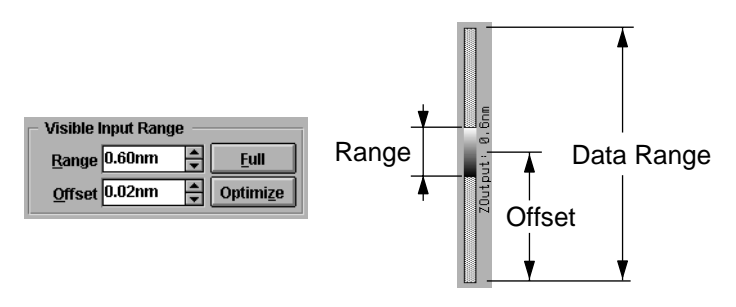

• Range: verändert den "Kontrast" des Bildes. • Offset: verändert die "Helligkeit" des Bildes. **Display:**

<span id="page-25-0"></span>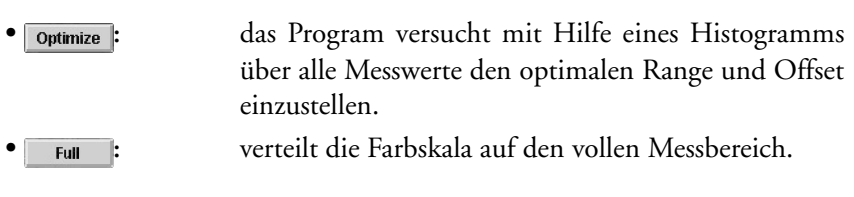

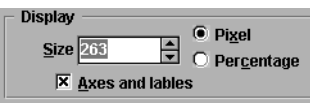

- **Size:** Mit diesem Wert kann die Grösse des aktiven Views verändert werden.
- **Pixel:** Der Wert in 'Size' bestimmt die Kantenlänge des Views in Pixeln. Die Pixelzahl des Displays sollte ein ganzzahliges Vielfaches der 'Samples' (gemessene Punkte) im 'Scan bzw. Spectroscopy Panel' sein, da sonst der Rechner die Bildpunkte interpolieren muss, was zu Darstellungsfehlern (Moirémuster) führen kann.
- **Percentage:** Der Wert in 'Size' gibt die Anzahl Bildschirm Punkte/ Messpunkt in % an: verwenden Sie möglichst 100%, 200% oder 300% etc.
- **Axes and lables:** Damit wird die Beschriftung der 'Views' und bei 'TopViews' zusätzlich der Graustufenbalken ein- und ausgeschaltet.

### <span id="page-26-0"></span>**Spectroscopy Panel**

Mit dem Spectroscopy Panel können Strom-Spannungs- und Strom-Z-Abstands-Kennlinien aufgenommen werden.

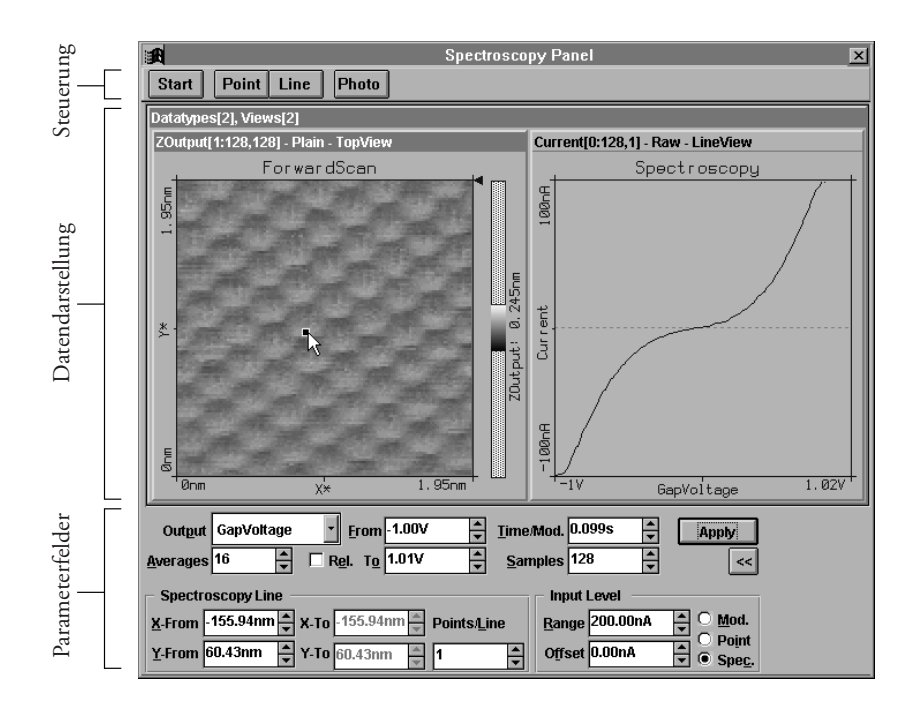

Das Panel ist in drei Bereiche unterteilt: Die Kopfzeile mit den Steuerfunktionen, dem Mittelteil zur Datendarstellung mittels Views und dem Fussteil mit Parameterfeldern zur Definition der Spektroskopiemessung.

Wird das Spectroscopy Panel vom ScanPanel aus aktiviert, wird das aktuelle Messbild ins SpectroscopyPanel übernommen. Ein Aufruf durch den Menüeintrag oder mittels Funktionstaste 'F4' oder der Taste <sub>Spec</sub> aus der Funktionsleiste bewirkt nur ein Öffnen des Spectroscopy Panels ohne Transfer der aktuellen Messdaten.

### <span id="page-27-0"></span>**Start/Stop**

Eine Messung wird durch die Schaltfläche start gestartet. Start verwandelt sich nach Anklicken in  $\boxed{\text{stop}}$ , mit dem die Messung sofort angehalten werden kann.

Die Messung verläuft folgendermassen:

1. Die Spitze fährt geregelt an den definierten Anfangspunkt.

- 2. Der Regler wird abgestellt.
- 3. Die Kennlinie wird aufgenommen (I/U oder I/Z).

4. Der Regler wird wieder eingeschaltet.

(Falls eine Linie definiert wurde, fährt die Spitze an den nächsten Punkt und von da an werden die Schritte 2. - 5. entsprechend der Anzahl Punkte auf der Linie wiederholt.

5. Die Spitze fährt an den nächsten Punkt.)

### **Point/Line**

Mit den Schaltflächen Point und Line können die Koordinaten für die Spektroskopiemessung bequem mit der Maus festgelegt werden.

Ist eine TopView Ansicht selektiert, kann durch Anklicken von Point oder darin ein Punkt oder eine Linie markiert werden. Einmal klicken mit der Maus erzeugt einen kleinen quadratischen Punkt bzw. einen Pfeil ins Zentrum. Ist Line aktiv kann durch klicken und ziehen ein beliebiger Pfeil gezeichnet werden. Nach dem Markieren werden die Koordinaten durch Doppelklick in den entsprechenden Feldern im unteren Teil des SpektroskopiePanels eingetragen. Klicken mit der rechten Maustaste bricht die Markierfunktion ab.

### **Photo**

 erstellt eine Kopie des DataSets (Bilder und ihre Messdaten), das nun auch Spektroskopiedaten enthält - neben 'Forward' oder 'Backward' Scan kommt nun auch der DataType 'Spectroscopy' hinzu.

#### <span id="page-28-0"></span>**Parameterfelder**

Falls nicht alle Parameterfelder sichtbar sind, kann das 'Spectroscopy Panel' durch den  $\gg$  -Schalter ganz geöffnet werden.

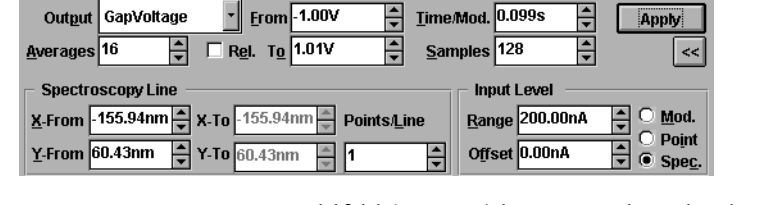

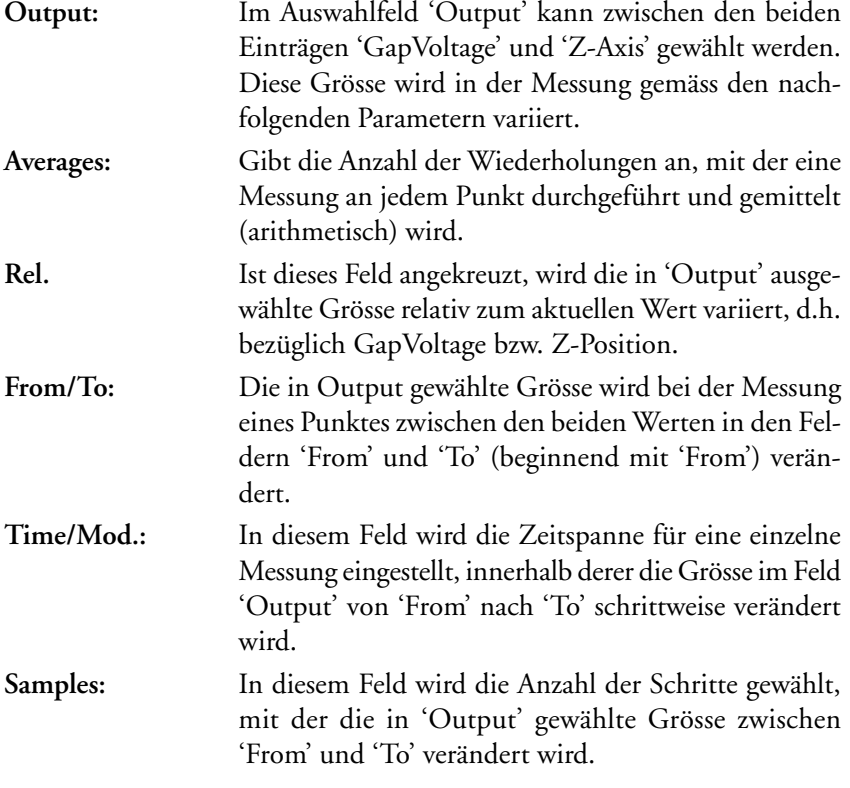

#### **Spectroscopy Line:**

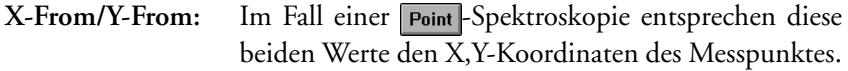

<span id="page-29-0"></span>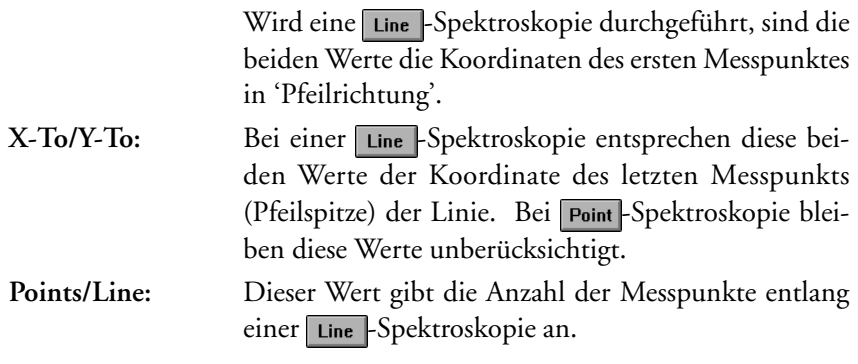

#### **Input Level:**

Mit den Werten in 'Input Level' kann der Messbereich einer Kennlinie eingeschränkt werden. Übersteigt der Tunnelstrom diesen Messbereich wird die Messung sicherheitshalber abgebrochen.

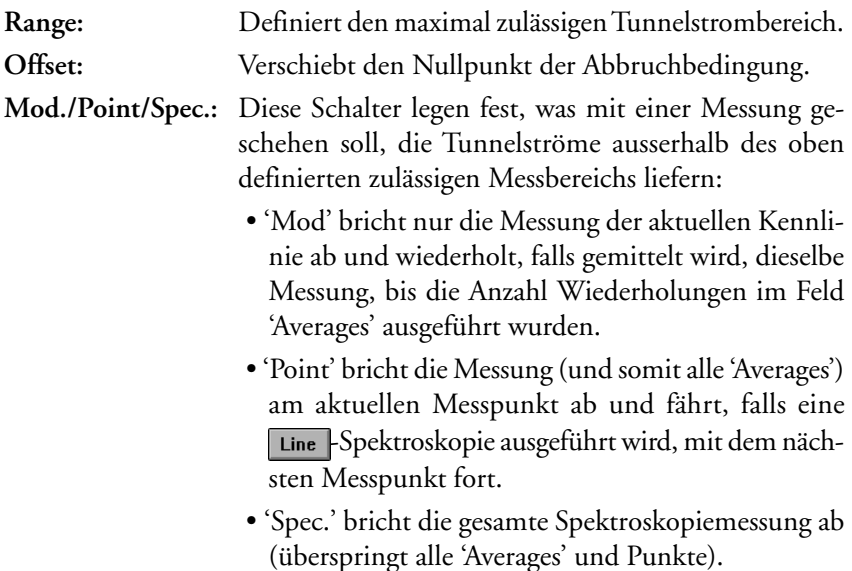

Wurde während der Spektroskopiemessung die Abbruchbedingung erreicht, wird dies im 'DataInfoPanel' unter ModAborted=(Anzahl Abbrüche) aufgeführt und im 'Spectroskopie Panel' das Warnzeichen (N eingeblendet.

### <span id="page-30-0"></span>**Data Info Panel**

Dieses Panel stellt die Messparameter des aktiven Datensatzes dar. Wird eine gespeicherte Messung mit 'File->Open...' geöffnet, erscheint ein Fenster, das die Messung in 'Views' darstellt. Im 'Data Info Panel' können die zugehörigen Messparameter angezeigt werden.

| E.                    | Data Info Panel    | Data Info Panel<br><b>B</b> |
|-----------------------|--------------------|-----------------------------|
| $ScanRange = 11nm$    |                    | $ModOutput = GapUoltaq@$    |
| Time/Line = 0.16s     |                    | ModFrom<br>= -3U            |
| ZRange                | $= 3.13$ nm        | ModTo<br>$= 3.010$          |
| InputRange            | $= 3.13nA$         | Time/Mod<br>$= 0.03375$     |
| YSlope                | $= 6.49^{\circ}$   | Relative<br>$=$ FALSE       |
| XSlope                | $= -5.99^{\circ}$  | Samples<br>$= 128$          |
| Rotation              | $= 49.9^{\circ}$   | Averages<br>$-32$           |
| XOFFset               | $= 28.6n$          | Points<br>$= 1$             |
| YNffset               | = -4.65nm          | XFrom<br>0nm<br>$=$         |
| 20ffset               | $= 20.7n$ m        | YFrom<br>Anm<br>$=$         |
| Date                  | $= 23 - 09 - 1998$ | InpRange<br>= 200nA         |
| Time                  | $= 17:38:41$       | InpOffset<br>$=$<br>0n A    |
| LoopMode              | = Run              | AbortMode<br>= StopMod      |
| SetPoint              | $= 1.69nA$         | $= 07 - 10 - 1998$<br>Date  |
| IGain                 | $= 12$             | Time<br>$= 18:03:35$        |
| PGain                 | $= 11$             | -- Scan                     |
| $GapUoltaqe = 0.3340$ |                    | = 499nm<br>ScanRange        |

*Im Bild links sind die Parameter einer Messung im 'Data Info Panel' dargestellt. Im Bild rechts sind die Daten einer Spektroskopiemessung dargestellt, die oben in der Parameterliste hinzukommen.*

# **Tool Info Panel**

Das 'Tool Info Panel' zeigt die X-/Y-/Z-Koordinaten des Cursors im aktivierten Bild und die Massangaben des jeweils aktiven Werkzeuges (Zoom, Move, Längen-, Distanz- und Winkelmassstab, Schnittwerkzeug) an.

Durch das Markierfeld 'Popup' kann festgelegt werden, ob das Panel bei Benutzung eines Werkzeuges automatisch erscheinen und danach wieder verschwinden soll.

# <span id="page-31-0"></span>**Menü Tools**

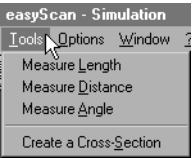

Mit Hilfe dieser Werkzeuge können Bilder vermessen werden. Die 'Tools' können ebenfalls durch die entsprechenden Knöpfe in der Funktionsleiste aktiviert werden. Alle Tools können in allen 'Views' während der Messung oder danach zur Auswertung der Daten benutzt werden.

## **Measure Length:**

Mit dem 'Measure Length'-Tool + können Sie in einem Messbild zwei Punkte definieren, um im 'Tool Info Panel' deren Distanz abzulesen.

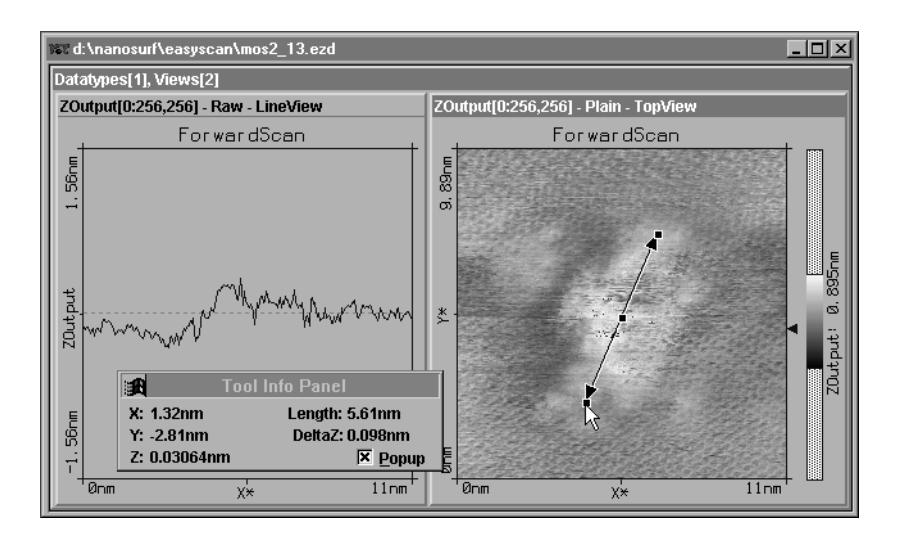

- Aktivieren Sie durch Anklicken das gewünschte Messbild und danach das  $\Box$ -Tool.

<span id="page-32-0"></span>- Durch Drücken, Ziehen und Loslassen der linken Maustaste zeichnen Sie einen Doppelpfeil. Dessen Länge wird im 'Tool Info Panel' angezeigt.

Klicken ohne Ziehen erzeugt einen Pfeil ins Zentrum des Bildes. An den entsprechenden Markierpunkten können Sie den ganzen Pfeil sowie dessen Anfang oder Ende verschieben. Eine neue Messlinie kann durch erneutes drücken, ziehen und loslassen der linken Maustaste erzeugt werden. Die Funktion wird mit der rechten Maustaste oder durch nochmaliges Anklicken von  $\leftrightarrow$  abgebrochen.

### **Measure Distance**

Mit dem 'Measure Distance'-Tool **II** können Sie in einem Messbild zwei Parallelen zeichnen, um im 'Tool Info Panel' deren Distanz abzulesen.

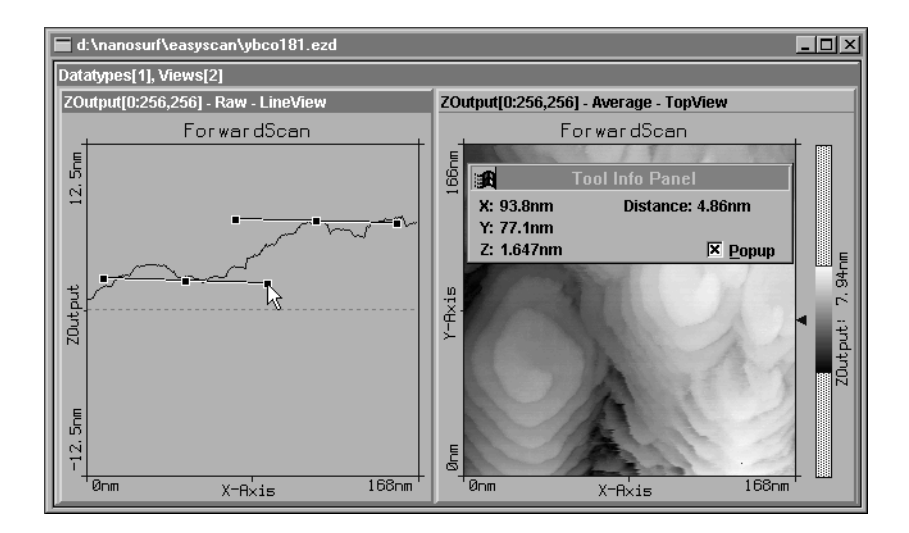

- Aktivieren Sie durch Anklicken das gewünschte Messbild und danach das  $\boxed{\mathbf{E}}$  -Tool.
- Durch Drücken, Ziehen und Loslassen mit der Maus erzeugen Sie eine Strecke. Klicken ohne Ziehen erzeugt eine horizontale Markierung. Danach hängt eine Parallele am Mauszeiger.

<span id="page-33-0"></span>- Klicken Sie an einer gewünschten Stelle mit der linken Maustaste, um die Parallele festzusetzen. Deren Abstand zu der ersten Strecke können Sie im 'Tool Info Panel' ablesen.

Sie können die beiden Parallelen an den Endpunkten verkippen und an den Mittelpunkten verschieben. Eine neue Strecke kann durch erneutes Drükken, Ziehen und Loslassen der linken Maustaste erzeugt werden. Die Funktion wird mit der rechten Maustaste oder durch nochmaliges Anklicken von *I* abgebrochen.

# **Measure Angle**

Mit dem 'Measure Angle'-Tool **können Sie in einem Messbild einen** Winkel einzeichnen und im 'Tool Info Panel' seine Grösse ablesen.

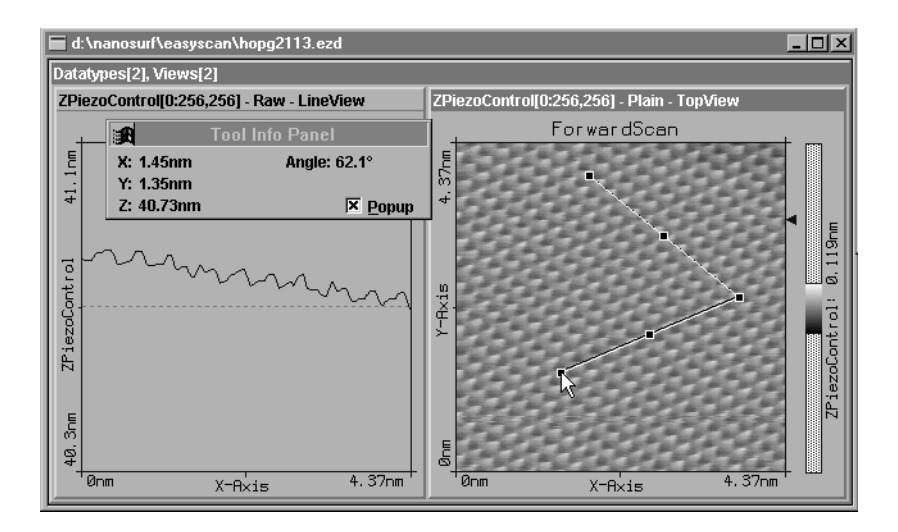

- Aktivieren Sie durch Anklicken das gewünschte Messbild und danach das  $\boxed{4}$ -Tool.
- Durch Drücken, Ziehen und Loslassen mit der Maus zeichnen Sie den ersten Schenkel. Klicken ohne Ziehen erzeugt einen horizontalen Schenkel. Durch erneutes Klicken an einer gewünschten Stelle setzen Sie den Endpunkt des zweiten Schenkels.

<span id="page-34-0"></span>Die Grösse und Position des Winkels wird im 'Tool Info Panel' protokolliert.

Die beiden Schenkel, der Scheitel oder der gesamte Winkel können an den entsprechenden Markierpunkten verschoben werden. Ein neuer Schenkel kann durch erneutes Drücken, Ziehen und Loslassen der linken Maustaste erzeugt werden.Die Funktion wird mit der rechten Maustaste oder durch nochmaliges Anwählen von  $\triangle$  abgebrochen.

## **Create a Cross-Section**

Mit dem 'Create a Cross-Section'-Tool M können Sie in einem 'TopView' einen beliebigen Querschnitt der Messoberfläche erzeugen. Diese Schnittlinie wird mit ihren Daten im 'Tool Info Panel' abgebildet und kann als neuer Datensatz (DataType CrossSection) gespeichert werden.

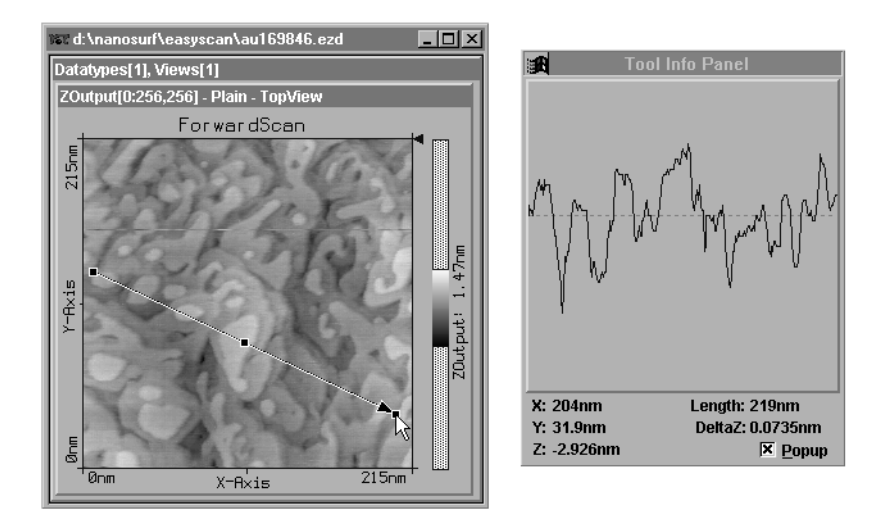

- Aktivieren Sie durch Anklicken das gewünschte 'TopView' und danach das  $\boxed{\boxtimes}$  -Tool.

- Durch Drücken, Ziehen und Loslassen zeichnen Sie eine Schnittlinie, die als Pfeil erscheint und im 'Tool Info Panel' als Querschnitt erscheint. Die Daten werden von links nach rechts in Pfeilrichtung dargestellt.

Die Schnittlinie kann an den Markierpunkten verändert und verschoben werden. Eine neuer Querschnitt kann durch erneutes Drücken, Ziehen und Loslassen der linken Maustaste erzeugt werden. Durch Doppelklick mit der linken Maustaste ins 'TopView', erzeugen Sie die Schnittlinie als neuen Datensatz.

Die Funktion wird mit der rechten Maustaste oder durch erneutes Anklicken von  $\square$  abgebrochen.

# <span id="page-36-0"></span>**Menü Options**

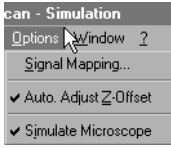

# **Signal Mapping**

In diesem Dialog können die Einheiten der Ein- und Ausgänge festgelegt, sowie die Regelstrecke dem Messkopf angepasst werden.

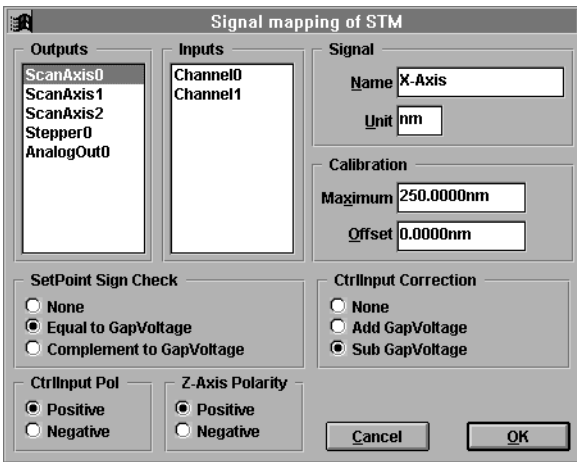

### VORSICHT!

Änderungen an diesen Grössen sollten nur mit der grössten Sorgfalt erfolgen, da sonst die gemessenen Daten nicht mehr korrekt interpretiert werden können oder der Regelkreis nicht mehr korrekt funktioniert.

#### <span id="page-37-0"></span>**Outputs/Inputs/Signal**

In der rechten Hälfte dieses Dialogs sind in den Listen die verfügbaren Einund Ausgangssignale aufgeführt. Im Textfeld 'Signal' kann jedem angewählten Ein- und Ausgangssignal ein 'Name' und eine Einheit 'Unit' zugeordnet werden. Diese Namen werden vom Programm zur Beschreibung der entsprechenden Signale verwendet.

#### **Calibration**

Die Eingabefelder unter 'Calibration' bezeichnen den maximalen Ein- bzw. Ausgangshub der entsprechenden Grösse und dienen der Eichung des ausgewählten Ein- bzw.- Ausgangs. 'Maximum' gibt den positiven Hub der Grösse an, z.B. für 500nm Scan Range muss ein Maximum von 250nm (+250nm,-250nm) eingestellt werden. 'Offset' bezeichnet die Verschiebung des Nullpunktes.

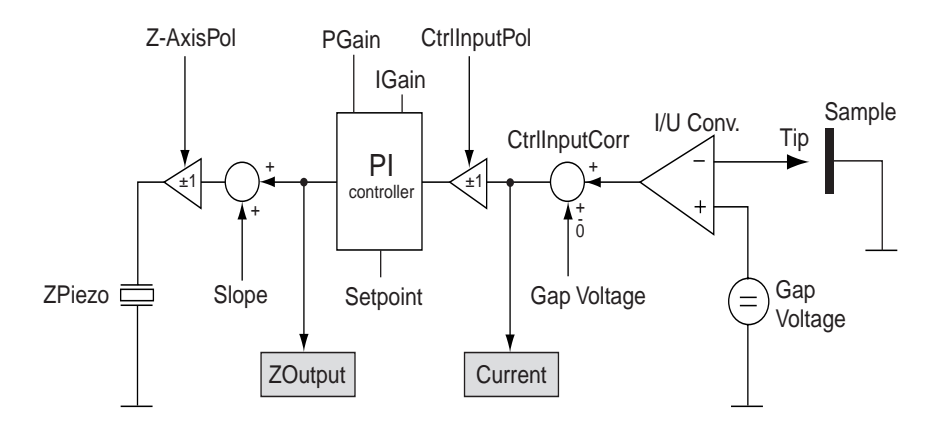

In der unteren Hälfte sind Einstellmöglichkeiten für den Regler, die eine universelle Anpassung des Messsystems an andere Messköpfe erlaubt. Das folgende Schema zeigt den Einsatz der Einstellungen.

#### <span id="page-38-0"></span>**SetPoint Sign Check**

Das Vorzeichen von 'SetPoint' wird entsprechend dem Vorzeichen von 'GapVoltage' angepasst:

**none:** Vorzeichen von SetPoint und GapVoltage sind voneinander unabhängig.

- **Equal to GapVoltage:** SetPoint nimmt immer dasselbe Vorzeichen wie GapVoltage an.
- **Complement to GapVoltage:** SetPoint nimmt immer die gegenteilige Polarität von GapVoltage an.

#### **CtrlInput correction**

Bevor das Signal gemessen wird, kann die Spannung AnalogOut0 (beim STM=GapVoltage) mit der Eingangsspannung verknüpft werden.

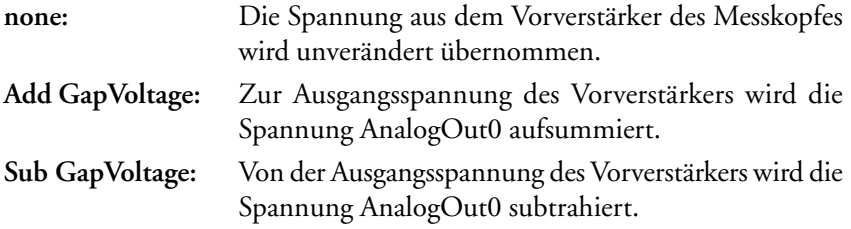

#### **CtrlInput pol.**

Bevor das Messignal an den PI-Regler weitergegeben wird kann es noch invertiert werden. Dies ist von der Art des Messkopfes abhängig.

**positive:** Das Signal wird ohne Veränderung weitergeleitet. **negative:** Das Signal wird invertiert.

#### **Z-Axis polarity**

Die Regelkreisantwort kann vor dem Ebenenabgleich und der Ausgabe am Ausgang ScanAxis2 (beim STM=Z-Zustellgrösse) invertiert werden.

**positive:** Das Signal wird ohne Veränderung weitergeleitet.

**negative:** Das Signal wird invertiert.

<span id="page-39-0"></span>AUTO ADJUST Z-OFFSET MENÜ OPTIONS

## **Auto Adjust Z-Offset**

In der Grundeinstellung der Software ist diese Funktion automatisch eingeschaltet. Sie steuert die Grundstellung der Messspitze in Z-Richtung (Z-Offset) so, dass das Messsignal immer im optimalen Bereich liegt.

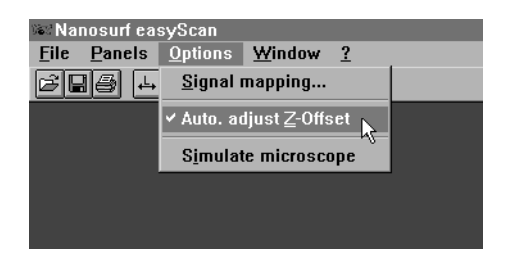

### **Simulate microscope**

Hier kann eine Simulation aktiviert werden, die die Funktionen des realen Mikroskops nachbildet. Die Probe wird durch eine gerechnete Modelloberfläche ersetzt. Dadurch können alle Schritte einer richtigen Messung und das gesamte Messprogramm ohne angeschlossenes Mikroskop ausprobiert werden!

Wenn das Programm 'easyScan' ohne angeschlossenes Mikroskop gestartet wird, erscheint der Dialog:

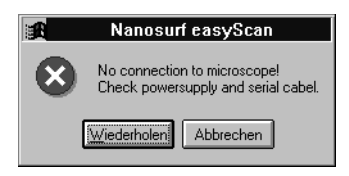

Durch Anklicken von 'Abbrechen' wird automatisch die Mikroskopsimulation aktiviert. Bei aktiver Mikroskopsimulation wird in der Titelzeile des Programms 'Simulation' eingeblendet.

# <span id="page-40-0"></span>**Menü Window**

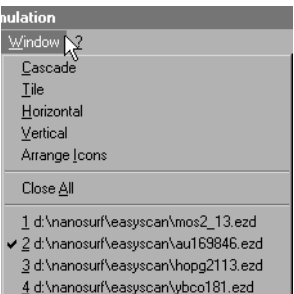

Auswahl für die Anordnung der fotografierten DataSets im Fenster.

<span id="page-41-0"></span>INFO... MENÜ ?

# **Menü ?**

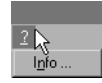

### **Info...**

Im Informationsfenster finden Sie die Versionsmummer der Messsoftware sowie die Serienummer der angeschlossenen Scan-Elektronik.

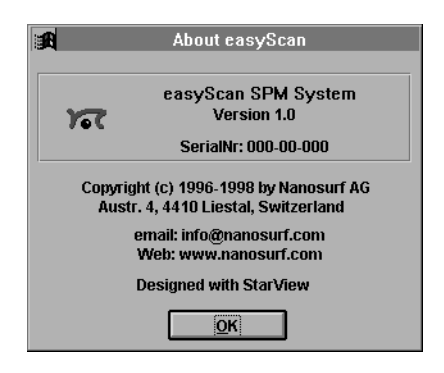

Ist die Mikroskopsimulation aktiv, wird 'SerialNr. 000-00-000' angezeigt. Im weiteren finden Sie unsere WWW-Adressen, von wo aus Sie weitere Informationen, sowie Software-Updates beziehen können.

# <span id="page-42-0"></span>**Programme zur weiteren Bearbeitung der Messdaten**

Zum Importieren der easyScan-Messbilder in die folgenden Freeware Programme, exportieren Sie die gewünschten Bilder mittels 'File->Export->View as...' und wählen Sie als Dateityp 'Datafile 8 Bit'.

Die folgenden Programme sind unter den angegebenen Adressen im Internet verfügbar:

**PC**: 'Image Tool' Bezugsquelle: http://ddsdx.uthscsa.edu

Importieren Sie Ihre Messdaten mit 'File->Import'. Tragen Sie im 'Import'- Dialog im Feld 'ImageSize' die korrekte Anzahl Messpunkte ein.

Wählen Sie unter 'PixelDepth': 'Greyscale 8 Bit' und unter 'Scan Line Padding': 'Padded to 8 Bit boundaries'.

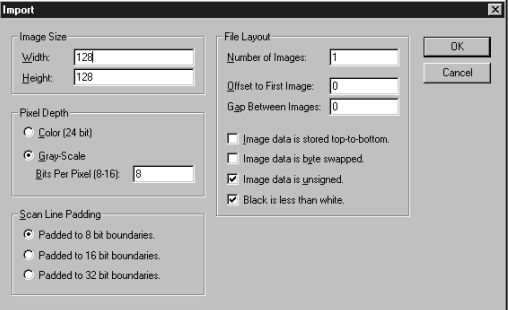

*Import Dialog von 'Image Tool'*

**PC:** 'Scion Image' Bezugsquelle: http://www.scioncorp.com Importieren Sie Ihre Messdaten mit 'File->Import'. Geben Sie im 'Import'- Dialog unter 'Set...' die korrekte Anzahl Messpunkte ein (vgl. Bild unten). Setzten Sie die Schalter für den Dateityp auf 'Custom', '8-Bit'

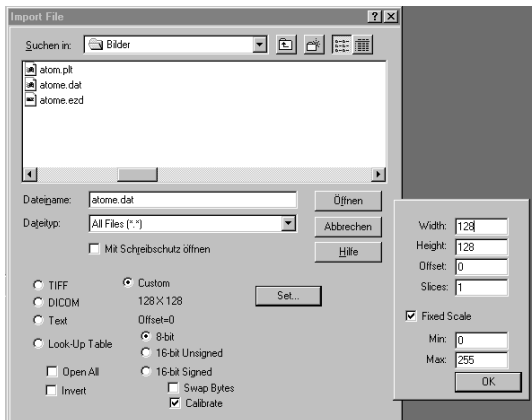

*Import Dialog von 'Scion Image'*

**Mac:** 'ImageSXM' (äquivalent zu 'Scion Image') Bezugsquellen: auf allen info-mac archiven z.B.: ftp://src.doc.ic.ac.uk/packages/info-mac/gst/grf/ image-sxm-161-8.hqx.

# <span id="page-44-0"></span>**Messverfahren**

#### Messen im "Constant Height" bzw. "Constant Current" Modus

Die Oberfläche kann auf zwei Arten gemessen werden: im 'Constant current' (CC) und 'Constant height' (CH) Modus:

Im CC-Modus (Grundeinstellung) wird vom Regelkreis der Tunnelstrom zwischen Spitze und Probe konstant gehalten und die Bewegungen des vom Regler gesteuerten Z-Piezos aufgezeichnet. Dieses "Z-Höhenprofil" (im LineView) wird im "TopView" in einem Graustufenbild dargestellt. Da der Tunnelstrom nicht nur von der Probentopographie, sondern auch von der Zustandsdichte der Elektronen an der Probenoberfläche abhängig ist, muss beachtet werden, dass das Messbild immer einer Faltung von Topographie und elektronischer Struktur der Probenoberfläche entspricht.

Im CH-Modus wird die Messspitze in konstant gehaltener Höhe über die Probe geführt. Diesmal wird die Stärke des Tunnelstroms aufgezeichnet. Da diese vom Abstand der Probe zur Spitze abhängt, bzw. von der der Probenoberfläche, kann sie durch den Computer in Bilder der Oberfläche umgesetzt werden.

Will man in konstanter Höhe über die Probe rastern, muss der Regler sehr langsam eingestellt werden, um trotzdem etwaige thermische Drifts nachzuregeln:

- Stellen Sie den P-Gain auf 0, den I-Gain auf 2.
- Übertragen Sie diese Parameter durch **Apply** auf die Messung.
- Wählen Sie im 'ViewPanel' den Input 'TunnelingCurrent' und übertragen Sie durch **Apply** diese Werte auf das aktive 'View'.

Beachten Sie, dass nun anstelle des Z-Range der Input-Range in [nA] dargestellt wird:

- Klicken Sie im 'ViewPanel' unter 'Visible Input Range' auf optimize, um den Farbkontrast der Darstellung zu optimieren.

TEXT & LAYOUT: KARIN HOOL & ROBERT SUM

# <span id="page-46-0"></span>**Index**

# **A**

[Annäherung 14](#page-14-0) [Apply 24](#page-24-0) [Approach 14](#page-14-0) [Approach Panel 13](#page-13-0) [Auflösungsgrenze 12](#page-12-0) [Automatic Move Configuration 14](#page-14-0) [Average 23](#page-23-0) [Averages 28](#page-28-0) [Axes and lables 25](#page-25-0)

## **B**

[BackwardScan 23](#page-23-0) [Binär-Format 8](#page-8-0) [Bitmap \(.bmp\) 8](#page-8-0)

# **C**

[Calibration 37](#page-37-0) [Constant Current 44](#page-44-0) [Constant Height 44](#page-44-0) [Cont.Down 20](#page-20-0) [Cont.Up 20](#page-20-0) [CrossSection 23](#page-23-0) [CtrlInput correction 38](#page-38-0) [CtrlInput pol. 38](#page-38-0) [Current 23](#page-23-0)

### **D**

[Darstellung 4](#page-4-0), [11](#page-11-0) [Datafile 8](#page-8-0) [Datafile 8-Bit \(.dat\) 8](#page-8-0) [DataSet 4](#page-4-0) [DataSet as 8](#page-8-0) [DataType 23](#page-23-0) [Dateinamen 7](#page-7-0)

[Datensatz 4](#page-4-0) [Default 21](#page-21-0) [default.ezw 11](#page-11-0) [Delete 24](#page-24-0) [Derive 24](#page-24-0) [Display 25](#page-25-0) [Down 16](#page-16-0) [drucken 10](#page-10-0)

### **E**

[Einheiten 36](#page-36-0) [Einleitung 2](#page-2-0) Export [Bitmap 8](#page-8-0) [Plotfile ASCII 9](#page-9-0)

#### **F**

[Feedback Loop 22](#page-22-0) [Finish 16](#page-16-0) [ForwardScan 23](#page-23-0) [From/To 28](#page-28-0) [Full 25](#page-25-0) [Funktionsleiste 12](#page-12-0)

### **G**

[GapVoltage 21](#page-21-0)

## **I**

[I-Gain 21](#page-21-0) [Input 23](#page-23-0) [Input Level 29](#page-29-0) [Inputs 37](#page-37-0)

#### **K**

[Konzept 3](#page-3-0)

# **L**

[LineMath 23](#page-23-0) [LineView 24](#page-24-0)

### **M**

[Measure 20](#page-20-0) [Measure Angle 33](#page-33-0) [Measure Distance 32](#page-32-0) [Menü '?' 41](#page-41-0) [Menü 'File' 7](#page-7-0) [Menü 'Options' 36](#page-36-0) [Menü 'Panels' 12](#page-12-0) [Menü 'Tools' 31](#page-31-0) [Menü 'Window' 40](#page-40-0) [Menüpunkte 7](#page-7-0) [Messsoftware 6](#page-6-0) [Messung 3](#page-3-0) [Mod. 29](#page-29-0) [Move 13](#page-13-0)

### **N**

[New 24](#page-24-0)

# **O**

[Offset 24](#page-24-0) [Optimize 25](#page-25-0) [Output 28](#page-28-0) [Outputs 37](#page-37-0)

### **P**

[P-Gain 21](#page-21-0) [Panels 12](#page-12-0) [Parameterfelder 18](#page-18-0)[, 28](#page-28-0) Parameters [Save as 11](#page-11-0) [Percentage 25](#page-25-0) [Piezomotor 13](#page-13-0) [Pixel 25](#page-25-0) [Plain 24](#page-24-0)

[Plotfile \(.plt\) 8](#page-8-0) [Point 29](#page-29-0) [Point/Line 27](#page-27-0) [Popup 30](#page-30-0) [Position 13](#page-13-0) [Programmstart 11](#page-11-0)

### **R**

[Range 24](#page-24-0) [Raw 23](#page-23-0) [Rel. 28](#page-28-0) [Retries 14](#page-14-0) [Rotation 20](#page-20-0) [Running 22](#page-22-0)

### **S**

[Samples 20](#page-20-0)[, 28](#page-28-0) [Save 7](#page-7-0) [Save/as... 7](#page-7-0) [ScanDir 20](#page-20-0) [ScanRange 19](#page-19-0) [Serienummer 41](#page-41-0) [SetPoint 21](#page-21-0) [SetPoint signcheck 38](#page-38-0) [Signal 37](#page-37-0) [Size 25](#page-25-0) [Software-Updates 41](#page-41-0) [Spec. 29](#page-29-0) [Spectroscopy 23](#page-23-0) [Spectroscopy Line 28](#page-28-0) [Start/Stop 27](#page-27-0) [Stop 22](#page-22-0) [Stop & Clear 22](#page-22-0)

## **T**

[Text-Format 9](#page-9-0) [Time/Line 19](#page-19-0) [Time/Mod. 28](#page-28-0) [Tool Bar 7](#page-7-0) [TopView 24](#page-24-0)

# **U**

[Unit 37](#page-37-0) [Up 16](#page-16-0)

### **V**

[Versionsmummer 41](#page-41-0) [View as 8](#page-8-0) [Visible Input Range 24](#page-24-0)

### **W**

[Withdraw 14](#page-14-0) Workspace [Load 11](#page-11-0) [Save 11](#page-11-0) [Save as... 11](#page-11-0) [WWW-Adresse 41](#page-41-0)

# **X**

[X-From 28](#page-28-0) [X-Offset 20](#page-20-0) [X-slope 19](#page-19-0) [X-To 29](#page-29-0)

## **Y**

[Y-From 28](#page-28-0) [Y-Offset 20](#page-20-0) [Y-slope 19](#page-19-0) [Y-To 29](#page-29-0)

# **Z**

[Z-Axis polarity 38](#page-38-0) [Z-Offset 19](#page-19-0) [Z-Range 19](#page-19-0) [Zero 13](#page-13-0) [ZOutput 23](#page-23-0)

**Nanosurf AG** Austrasse 4 CH-4410 Liestal

**E-Mail** info@nanosurf.com

 **Nanosurf AG, 1998 [World Wide Web](www.nanosurf.com)** www.nanosurf.com